### **Internet of Things**

**Connecting Things to AWS IoT Core** 

Abdallah El Ghamry

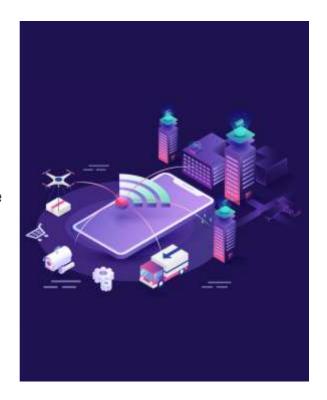

1

### IoT Applications

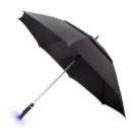

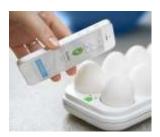

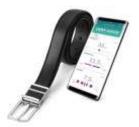

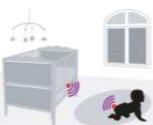

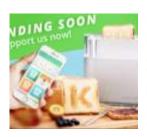

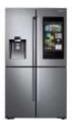

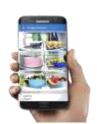

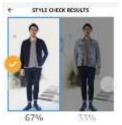

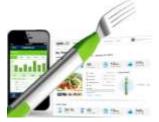

### Things

"Things" are a generic set of entities, including smart devices, sensors, human beings, and any other object that is aware of its context and is able to communicate with other entities, making it accessible at anytime, anywhere.

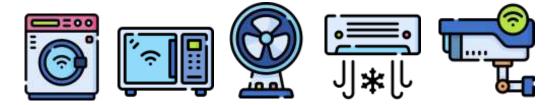

3

### Things

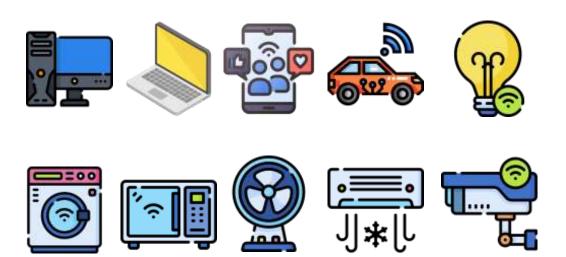

### Internet of Things

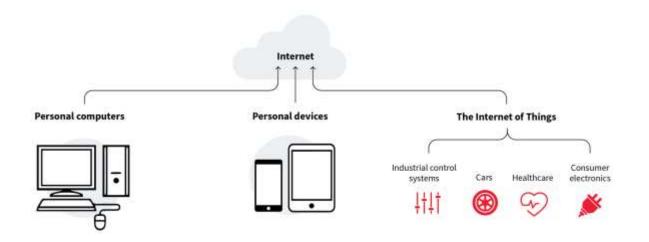

5

### **Things**

The Internet of Things (IoT) represents the network of physical objects "Things" that are integrated with sensors, software and other technologies for the purpose of exchanging data with other devices on the Internet.

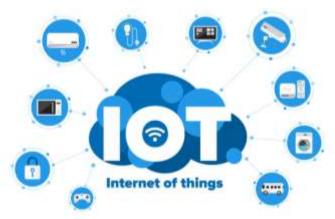

### **MQTT: Informal Introduction**

- An admin (publisher) can publish a new post (topic) on a Facebook page.
- Facebook (broker) will send that topic to subscribers who liked the page.

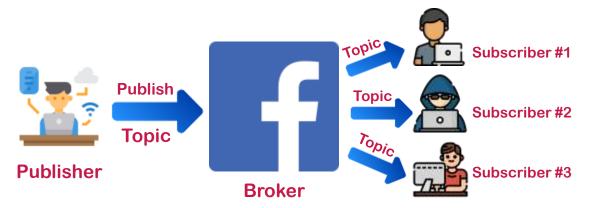

7

### **MQTT: Formal Introduction**

- MQTT stands for Message Queuing Telemetry Transport, a simple messaging protocol suitable for communication between IoT devices.
- MQTT is more and more becoming the standard messaging protocol for IoT messaging.
- MQTT was developed by IBM in 1999.
- MQTT is very lightweight.
- As all workload is done by the broker.

### MQTT: Broker

 In MQTT, the clients (such as sensors, machines, and applications) do not directly communicate with each other but via a broker.

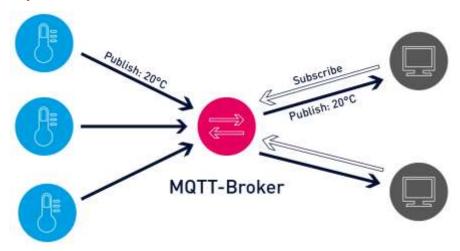

9

### MQTT: Broker

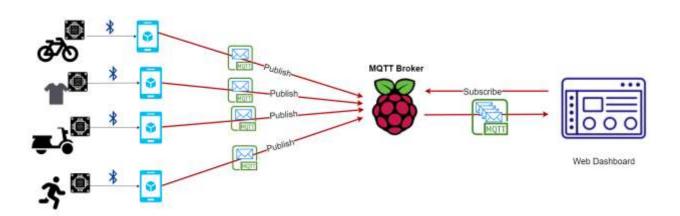

### **MQTT:** Broker

- MQTT brokers are the heart of a connected IoT application.
- And just as functioning of the heart is critical for the human body, a reliable and performant MQTT broker is critical for IoT operations.
- The MQTT broker receives the data from the senders, filters the data packets, and forwards them to the receiving clients.

11

### **MQTT: Publishers & Subscribers**

- In a publish and subscribe system, a device can publish a message on a topic, or it can be subscribed to a particular topic to receive messages
- Clients sending data are called "publishers".

Clients who receive data are called "subscribers".

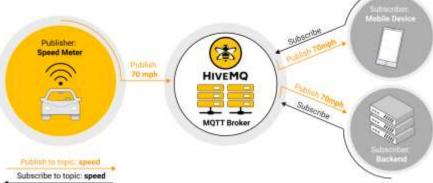

### **MQTT: Publishers & Subscribers**

• An MQTT system enables receiving clients to become publishers as well.

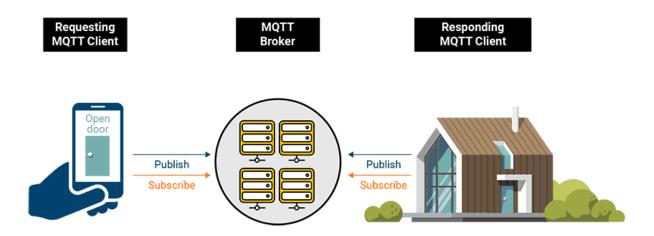

13

### MQTT: Messages

- Messages are the data that you want to exchange between your devices.
- For example, a message can be a command or data like sensor readings.

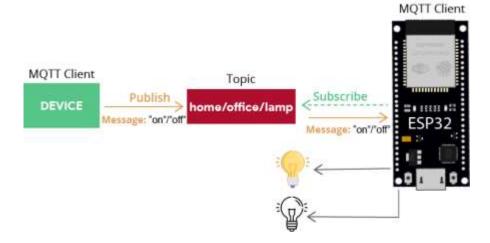

### MQTT: Topics

A topic is the way you register interest for incoming messages or how you specify where you want to publish the message.

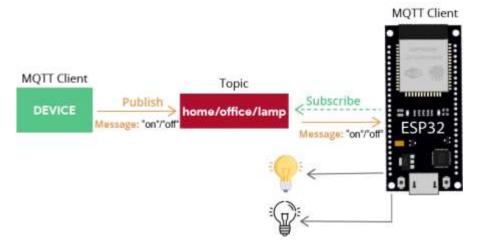

15

### Publisher Raspberry Pi

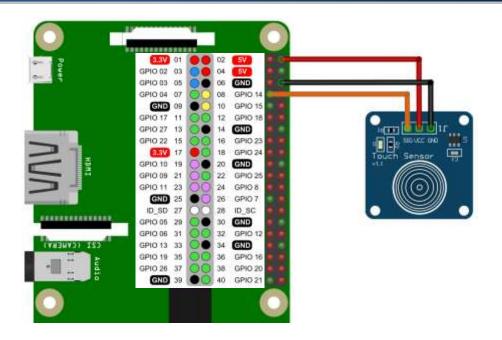

### Subscriber Raspberry Pi

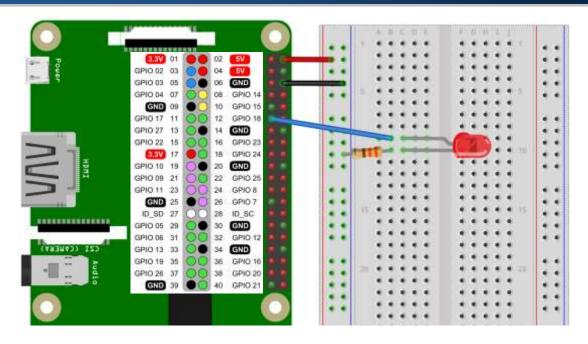

17

### Publisher and Subscriber

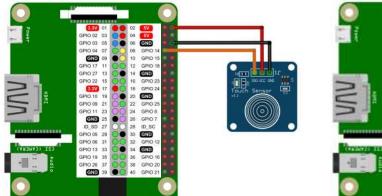

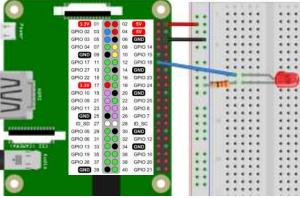

**Publisher RPi** 

Subscriber RPi

### **AWS: Free Tier**

### Types Of Offers

Explore more than 100 products and start building on AWS using the Free Tier. Three different types of free offers are available depending on the product used. Click icon below to explore our offers.

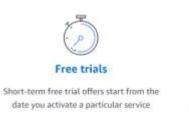

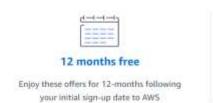

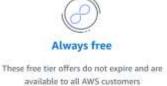

https://aws.amazon.com/free

19

### **AWS: Products and Services**

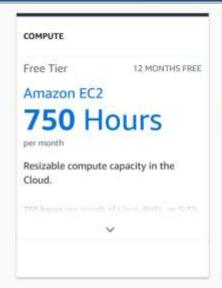

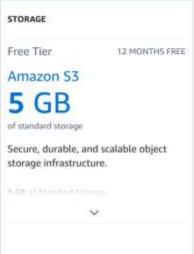

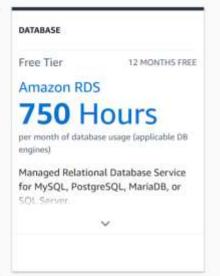

https://aws.amazon.com/free

response to events and automatically manages the compute resources.

### **AWS: Products and Services** DATABASE MACHINE LEARNING NEW COMPUTE Free Tier ALWAYS FREE Free Tier Free Tier FREE TRIAL ALWAYS FREE Amazon DynamoDB Amazon SageMaker AWS Lambda **25** GB 2 Months Fast and flexible NoSQL database with Machine learning for every data Compute service that runs your code in

scientist and developer.

https://aws.amazon.com/free

250 hours per month of mt.13 medium nn

21

### **AWS: Products and Services**

- Internet of Things
- Machine Learning
- Robotics

seamless scalability.

- Database
- Front-End Web & Mobile
- Analytics
- Security, Identity & Compliance
- Application Integration
- Business Productivity
- Developer Tools
- Networking

https://aws.amazon.com/free

### **IoT Application**

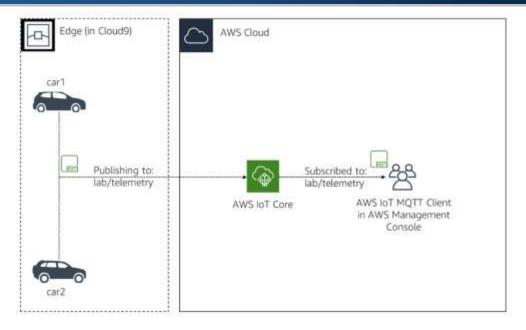

23

### Create an AWS Cloud9 Environment

 Make sure you are in the Frankfurt, Ireland, N. Virginia, Ohio, Oregon or Tokyo Region.

Those are, at the time of writing the exercises, the only regions with all the services that will be used: Amazon EC2, Amazon S3, Amazon SNS, AWS Cloud9, AWS IAM, AWS IoT Analytics, AWS IoT Core, AWS IoT Greengrass, AWS Lambda.

Since all resources must be in the same region for the exercises to work, you must use a region where all those services are available.

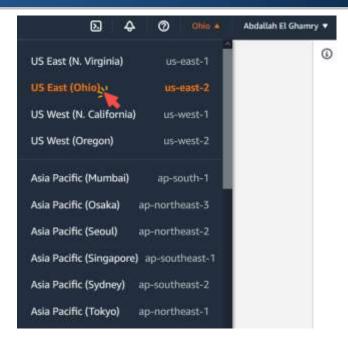

25

### Create an AWS Cloud9 Environment

2. In the AWS Management Console, click Services, click Developer Tools, and then click Cloud9 to open the Cloud9 dashboard.

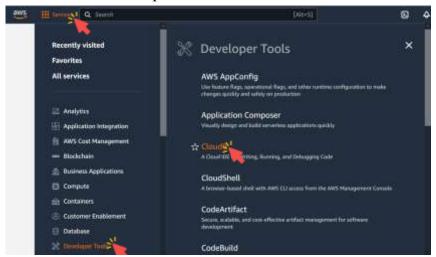

3. Click Create environment at the top-right corner.

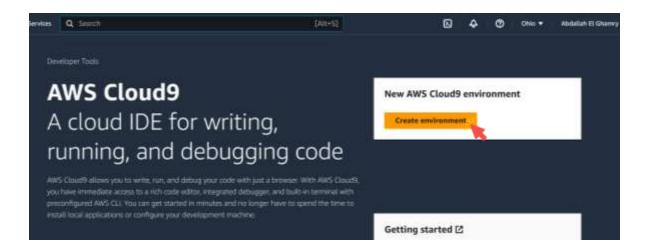

27

### Create an AWS Cloud9 Environment

4. For Name, enter IoTOnAWS.

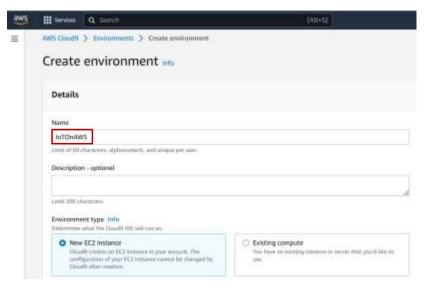

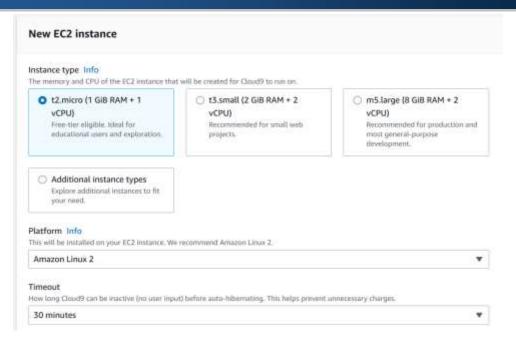

29

### Create an AWS Cloud9 Environment

5. Click Create.

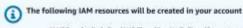

- AWSServiceRoleForAWSCloud9 AWS Cloud9 creates a service-linked role for you. This allows AWS Cloud9 to call other AWS services on your behalf.
   You can delete the role from the AWS IAM console once you no longer have any AWS Cloud9 environments. Learn more
- AWSCloud9SSMAccessRole and AWSCloud9SSMInstanceProfile A service role and an instance profile are automatically created if Cloud9 accesses its EC2 instance through AWS Systems Manager. If your environments no longer require EC2 instances that block incoming traffic, you can delete these roles using the AWS IAM console. Learn more

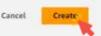

This should launch your AWS Cloud9 environment within a few minutes.

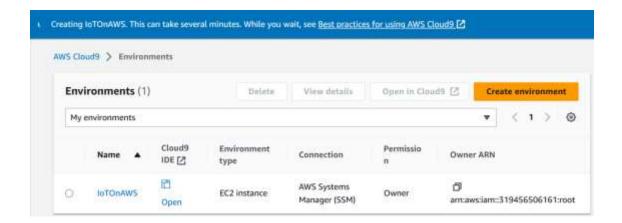

31

### Create an AWS Cloud9 Environment

6. Click Open to launch your environment.

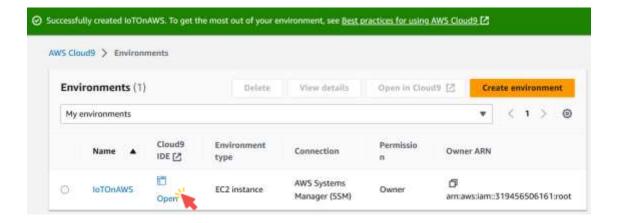

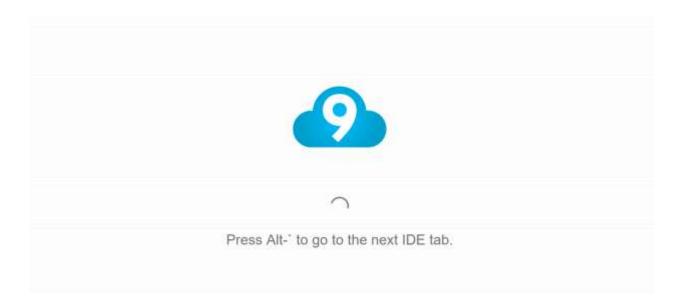

33

## Create an AWS Cloud9 Environment Wilcom Wilcom Could Anything (Cloud) Wilcom Could Anything (Cloud) Wilcom Could Could Anything (Cloud) Wilcom Could Could Coul

1. Install the AWS IoT Device SDK Node package by running the following command in your AWS Cloud9 terminal.

```
npm install aws-iot-device-sdk
```

```
npm - "ip-172-31-17-147.ix  
ec2-user:~/environment $ npm install aws-iot-device-sdk

added 51 packages, and audited 55 packages in 3s

5 packages are looking for funding
run `npm fund` for details

found 0 vulnerabilities
```

35

### Download The Car Code

- Remember, ~ is best known for expanding to a user's home directory.
- The pwd command (print working directory) writes the full pathname of the current working directory.

```
npm - "ip-172-31-17-147.t

ec2-user:~/environment $ ~
bash: /home/ec2-user: Is a directory
ec2-user:~/environment $ pwd
/home/ec2-user/environment
ec2-user:~/environment $
ec2-user:~/environment $
ec2-user:~/environment $
```

2. Create the repository structure for the Car application.

As there will be 2 Cars, you will create 2 folders.

Run the following commands in your AWS Cloud9 terminal.

```
mkdir ~/environment/car1
mkdir ~/environment/car2
```

```
npm - "lp-172-31-17-147.ix

ec2-user:~/environment $
ec2-user:~/environment $ mkdir ~/environment/car1
ec2-user:~/environment $ mkdir ~/environment/car2
ec2-user:~/environment $
ec2-user:~/environment $
ec2-user:~/environment $
```

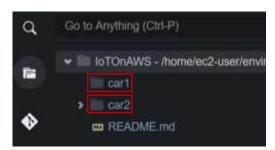

37

### Download The Car Code

3. Download and copy the application code in each car folder by running the following commands in your AWS Cloud9 terminal.

```
cd ~/environment
wget https://aws-tc-largeobjects.s3.amazonaws.com/OTP-
AWS_D5-2019/v1.0/code/exercise-1.1.js
cp exercise-1.1.js car1
cp exercise-1.1.js car2
rm exercise-1.1.js
```

wget https://aws-tc-largeobjects.s3.amazonaws.com/OTPAWS D5-2019/v1.0/code/exercise-1.1.js

```
d
wget - "ip-172-31-17-147. x (+)
ec2-user:-/environment $ wget https://aws-tc-largeobjects.s3.amazonaws.com/OTP-AWS_D5-2019/v1.0/co
de/exercise-1.1.js
--2823-05-06 01:19:41-- https://aws-tc-largeobjects.s3.amazonaws.com/OTP-AWS_D5-2019/v1.0/code/ex
ercise-1.1.js
Resolving aws-tc-largeobjects.s3.amazonaws.com (aws-tc-largeobjects.s3.amazonaws.com)... 52.92.181
.1, 52.92.208.49, 52.92.226.225, ...
Connecting to aws-tc-largeobjects.s3.amazonaws.com (aws-tc-largeobjects.s3.amazonaws.com)|52.92.18
1.1|:443... connected.
HTTP request sent, awaiting response... 200 OK
Length: 3359 (3.3K) [application/javascript]
Saving to: 'exercise-1.1.js'
100%[======>] 3,359
                                                                       --.-K/s
                                                                                in 0s
2023-05-06 01:19:41 (148 MB/s) - 'exercise-1.1.js' saved [3359/3359]
```

39

### Download The Car Code

wget https://aws-tc-largeobjects.s3.amazonaws.com/OTPAWS D5-2019/v1.0/code/exercise-1.1.js

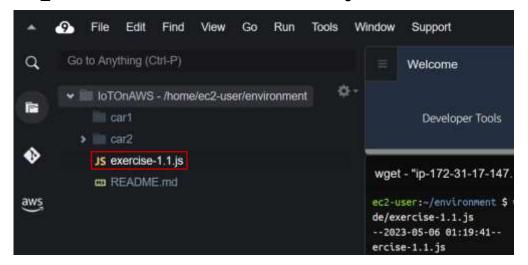

- cp exercise-1.1.js car1
- cp exercise-1.1.js car2

```
ec2-user:~/environment $ cp exercise-1.1.js car1
ec2-user:~/environment $ cp exercise-1.1.js car2
ec2-user:~/environment $
ec2-user:~/environment $

v loTOnAWS - /home/ec2-user/environment

v car1

JS exercise-1.1.js

aws JS exercise-1.1.js

aws JS exercise-1.1.js

README.md
```

41

### Download The Car Code

rm exercise-1.1.js

```
ec2-user:~/environment $ rm exercise-1.1.js
ec2-user:~/environment $

Go to Anything (Ctrl-P)

IntronAWS - /home/ec2-user/environment

Car1

JS exercise-1.1.js

Car2

JS exercise-1.1.js

README.md
```

### Download The Car Code a JS exercise-1.1 is ٥. → IIII IoTOnAWS - /home/ec2-user/environment. ì → iii car1 function getCarData(deviceName) [ let message = { trup td : crypte.randomBytes(15),toStrupp('hex'), 'engine speed mean': randomFloatBetween(708.55553, 3800.35555), JS exercise-1.1.js ♦ ♥ III car2 'fuel level'; randomFloatBetween(0, 198); 'high occeleration event'; randomFloatBetween(0, 12); JS exercise-1.1.js aws, m README.md 'high\_broaking\_event': randomFloatBetween(8, 4), 'adometer': randonFloatBetween(0.374319249, 0.142630849), 'all tens mean': randonFloatBetween(12.7108589, 205.3165356) noot-CA.crt const device\_data [ 'cari': ( 'vin': 'ISZASZSGBRZFUAYRM'. latitude':39.122229, 'longitude':-77.133578

`latttude': 40.8173411; `longttude': -73.9433299888888

43

### Download The Car Code

4. Download the AWS IoT Certificate Authority Public Certificate that will be used in the code later

To do so, execute the following commands in your Cloud9 terminal.

wget -0 root-CA.crt

https://www.amazontrust.com/repository/AmazonRootCA1.pem

```
bash - "ip-172-31-17-147.x  

ec2-user:-/environment $ wget -0 root-CA.crt https://www.amazontrust.com/repository/AmazonRootCA1.pem  
--2023-05-06 01:34:45-- https://www.amazontrust.com/repository/AmazonRootCA1.pem  
Resolving www.amazontrust.com (www.amazontrust.com)... 108.156.184.19, 108.156.184.48, 108.156.184  
.61, ...  
Connecting to www.amazontrust.com (www.amazontrust.com)[108.156.184.19]:443... connected.  
HTTP request sent, awaiting response... 200 OK  
Length: 1188 (1.2K) [text/plain]  
Saving to: 'root-CA.crt'
```

1. In the AWS Management Console, click Services, click Internet of Things and click IoT Core to open the IoT Console.

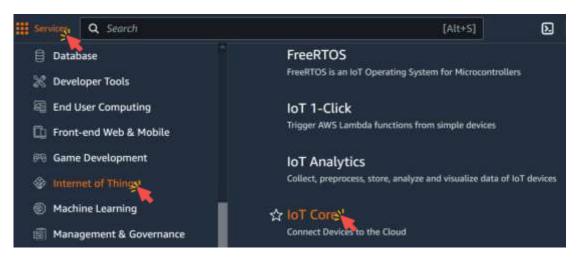

45

### Create an IoT Thing

2. Expand All devices in the left menu, and click Things.

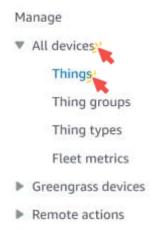

3. Click Create things.

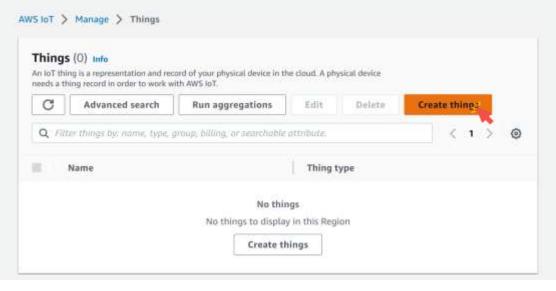

47

### Create an IoT Thing

4. For Name, enter car1 and click Next.

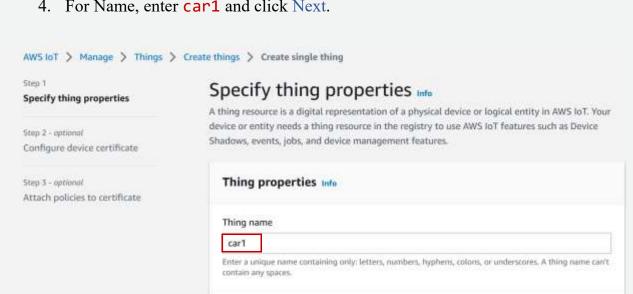

4. For Name, enter car1 and click Next.

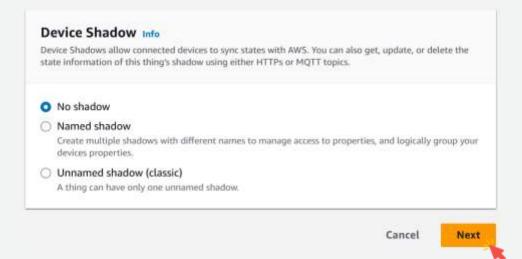

49

### Create an IoT Thing

5. Choose Skip creating a certificate at this time, and click Create thing.

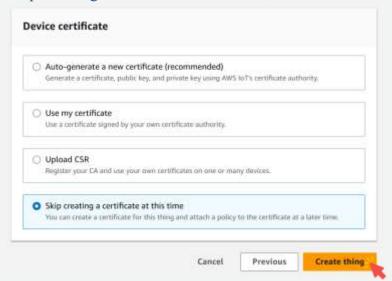

The car1 Thing has now been created.

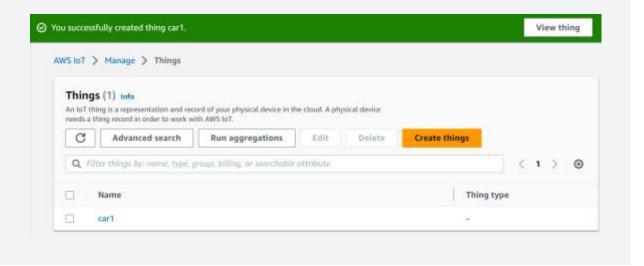

51

### Create an IoT Thing

6. Repeat the same steps to create car2 thing.

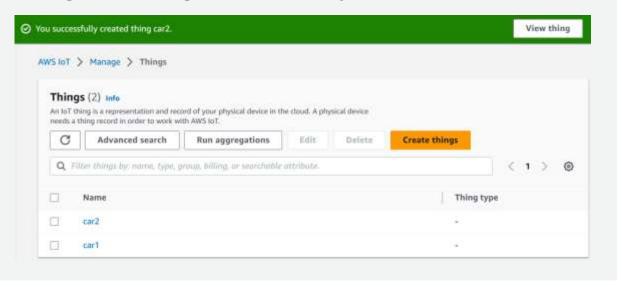

### Create an IoT Policy

1. Expand Security in the left menu, and click Policies.

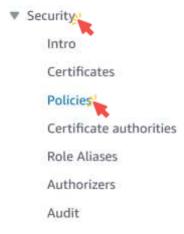

53

### Create an IoT Policy

2. Click Create policy.

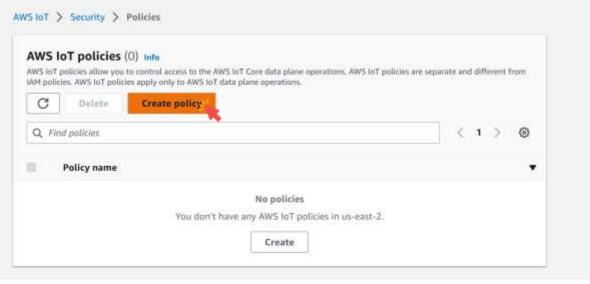

### Create an IoT Policy

3. For Name, enter labPolicy.

AWS IoT > Security > Policies > Create policy

### Create policy Info

AWS IoT Core policies allow you to manage access to the AWS IoT Core data plane operations.

| Policy properties  AWS IOT Core supports named policies so that many identities can reference the same policy document.                                                                   |  |
|----------------------------------------------------------------------------------------------------|--|
| Policy name                                                                                                    |  |
| A policy name is an alphanumeric string that can also contain period (.), comma (.), hyphen(-), underscore (_), plus sign (+), equal sign (=), and at sign (@) characters, but no spaces. |  |
| ▶ Tags - optional                                                                                                    |  |

55

### Create an IoT Policy

4. Click on JSON.

```
Policy statements
                       Policy examples
Policy document Info
An AWS foT policy contains one or more policy statements. Each policy statement contains actions, resources, and an effect that
grants or denies the actions by the resources.
                 JSON A
   Builder
Policy document
           "Version": "2012-10-17",
    3 *
           "Statement": [
     4 *
               "Effect": "Allow",
     5
               "Action": "",
                "Resource"; ""
     8
    9
          1
```

### Create an IoT Policy

5. Replace the sample policy with the following policy which authorize to Connect to your AWS IoT Core endpoint, to Publish and Subscribe to an IoT Topic, receive messages from AWS IoT once subscribed and use the Discover API from Greengrass.

57

### Create an IoT Policy

Cancel

Create

### Create an IoT Policy 6. Click Create. "iot:Subscribe", "iot:Receive", 10 "greengrass:Discover" 11 12 13 ¥ "Resource": [ 14 15 16 17 1 18 19 0 Line 19, Column 1 @ Errors: 0 A Warnings: 0

59

# You now have a Policy that provides authorizations. Successfully created policy labPolicy. AWS IoT > Security > Policies AWS IoT policies (1) Info AWS IoT policies, allow you to control access to the AWS IoT Core data plane operations. AWS IoT policies are separate and different from IAPI policies. AWS IoT policies apply only to AWS IoT data plane operations. C Delette Create policy Q Find policies Policy name IabPolicy

1. Expand Security in the left menu, and click Certificates.

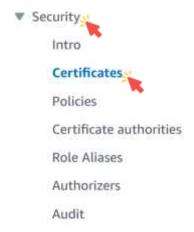

61

### Create an IoT Certificate

2. Click Add certificate, and then click Create certificate.

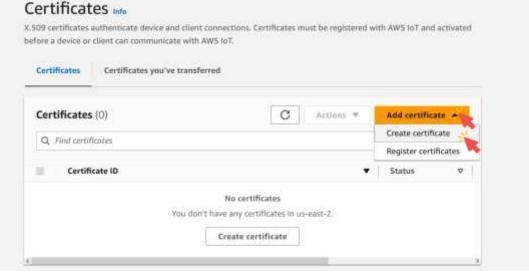

3. Choose Auto-generate new certificate.

This will automatically generate a Certificate, a Public Key and a Private Key using AWS IoT's Certificate Authority that you will then download.

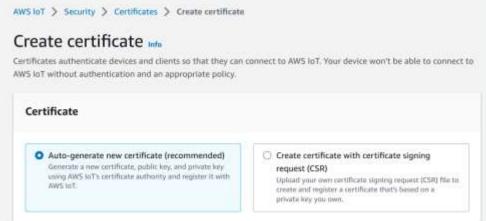

63

### Create an IoT Certificate

4. Choose Active to activate the Certificate so it can be used later to connect to AWS IoT Core by your Thing, and click Create.

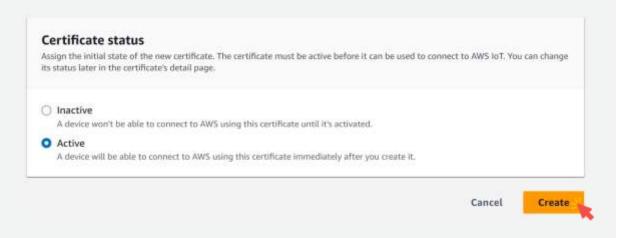

5. Download the Device certificate, and rename this file to certificate.pem.crt.

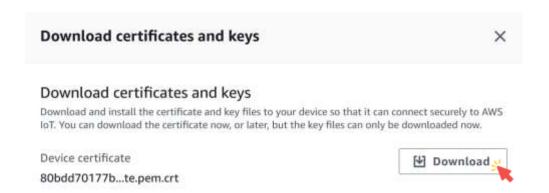

65

### Create an IoT Certificate

6. Download the Private key file, and rename this file to private.pem.key.

### Key files The key files are unique to this certificate and can't be downloaded after you leave this page. Download them now and save them in a secure place. This is the only time you can download the key files for this certificate. Public key file 80bdd70177bc472c5fefd30...330db42-public.pem.key Private key file 80bdd70177bc472c5fefd30...30db42-private.pem.key

- You now have a Certificate and Private Key that can be used to connect to your AWS IoT Core endpoint.
- However, this is only for authentication, you don't have any authorization yet associated to this Certificate.

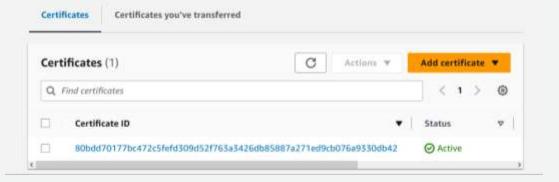

67

### Associate Policy and Things to Your Certificate

1. Click on the certificate you just created.

### Certificates Info

X.509 certificates authenticate device and client connections. Certificates must be registered with AWS IoT and activated before a device or client can communicate with AWS IoT.

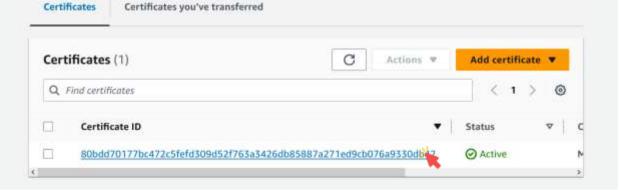

### Associate Policy and Things to Your Certificate

2. Click Policies, and then click Attach policies.

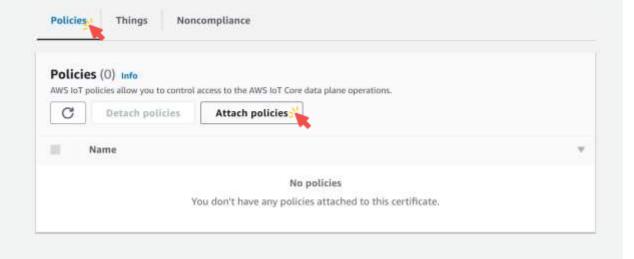

69

### Associate Policy and Things to Your Certificate

3. Put a check mark next to labPolicy and click Attach policies.

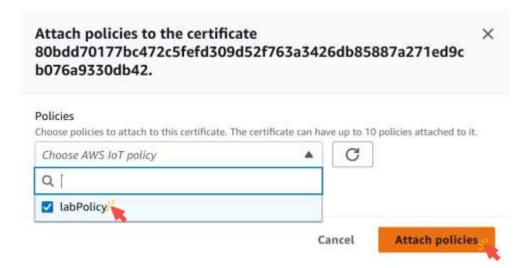

### Associate Policy and Things to Your Certificate Successfully attached the policy labPolicy to certificate

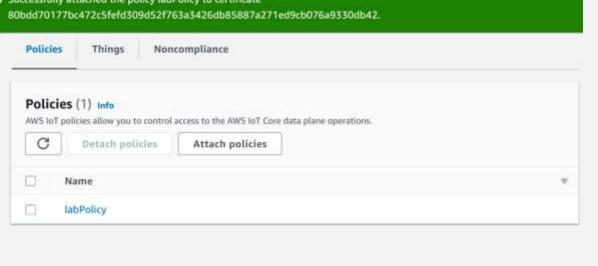

71

### Associate Policy and Things to Your Certificate

4. Click Things, then click Attach to things.

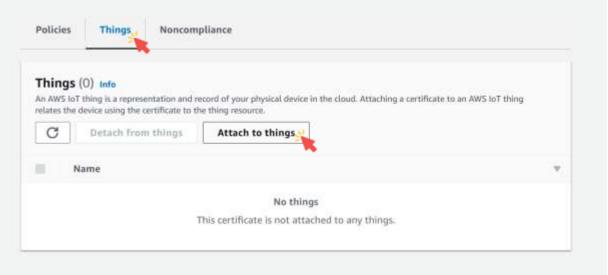

## Associate Policy and Things to Your Certificate

5. Put a check mark next to car1 and car2, and click Attach to thing.

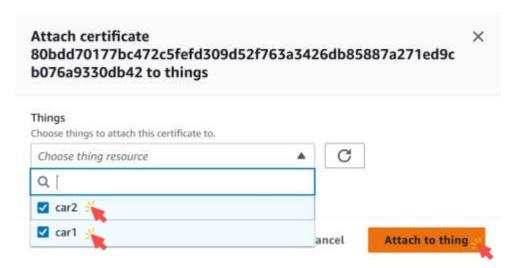

73

# Associate Policy and Things to Your Certificate Successfully attached certificate armaws:lot:us-east-2:319456506161:cert/80bdd70177bc472c5fefd309d52f763a3426db85887a271ed9cb076a9330db42 to 2 things. Policies Things Noncompliance Things (2) Info An AWS loT thing is a representation and record of your physical device in the cloud. Attaching a certificate to an AWS loT thing relates the device using the certificate to the thing resource. C Detach from things Attach to things Name car2 car1

# Upload Your Certificate and Private Key to Cloud9

1. In the left menu, click the car1 folder to select it.

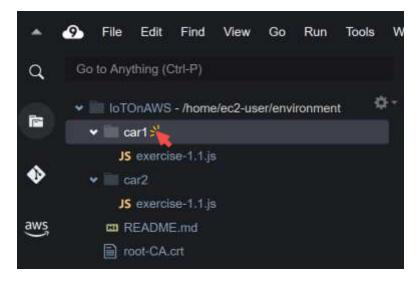

75

# Upload Your Certificate and Private Key to Cloud9

2. Click File → Upload Local Files...

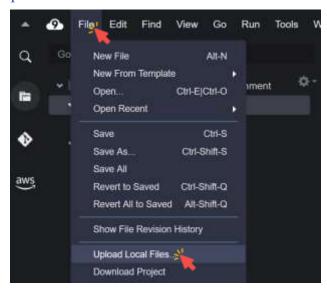

## Upload Your Certificate and Private Key to Cloud9

3. Click Select Files.

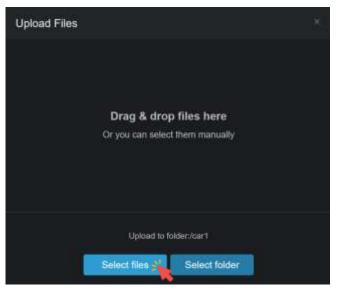

77

# Upload Your Certificate and Private Key to Cloud9

4. Choose the Certificate, and the Private key, then click Open.

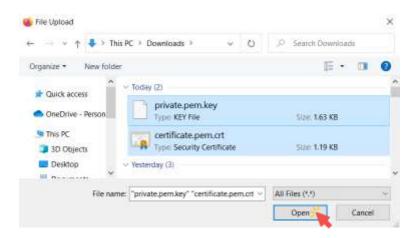

## Upload Your Certificate and Private Key to Cloud9

Both Certificate and Private Key should now be in the car1 folder.

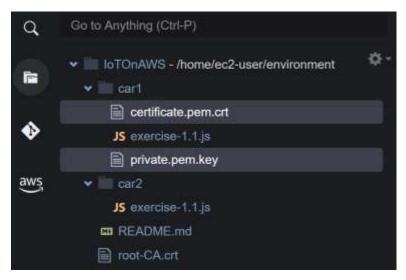

79

# Upload Your Certificate and Private Key to Cloud9

5. Repeat the same steps for car2.

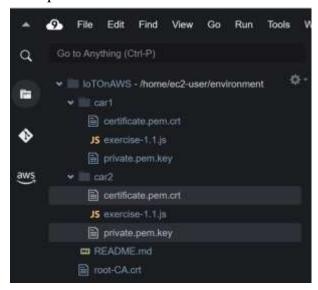

#### **Execute The Code**

1. In the Cloud9 terminal, enter the following command to get your specific AWS IoT Endpoint which will then be saved in the endpoint.json file. aws iot describe-endpoint --endpoint-type iot:Data-ATS >~/environment/endpoint.json

```
bash - "ip-172-31-17-147. × 

ec2-user: ~/environment $
ec2-user: ~/environment $ aws iot describe-endpoint --endpoint-type iot:Data-ATS >~
/environment/endpoint.json
ec2-user: ~/environment $
ec2-user: ~/environment $
```

81

## **Execute The Code** Edit Run Q &- IoTOnAWS - /home/ec2-user/environment certificate.pem.crt JS exercise-1.1 js private pem.key ✓ car2 certificate.pem.crt JS exercise-1.1.|s private.pem.key () endpoint.json README.md noot-CA.crt

#### **Execute The Code**

2. In the Cloud9 environment, click the circled + icon that is next to your current terminal and select New Terminal.

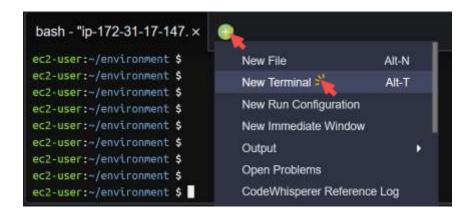

83

## **Execute The Code**

You now have 2 different terminals for the 2 cars.

```
bash - "ip-172-31-17-147. × bash - "ip-172-31-17-147. × ⊕ □ × ec2-user:~/environment $ □
```

#### **Execute The Code**

3. In the left terminal, execute the commands to start the code for car1.

```
cd ~/environment/car1
node exercise-1.1.js
```

```
node - "ip-172-31-17-147. × bash - "ip-172-31-17-147. × ⊕

ec2-user:~/environment $ cd ~/environment/car1
ec2-user:~/environment/car1 $ node exercise-1.1.js

Connected to AWS IoT

Sending car telemetry data to AWS IoT for car1
Sending car telemetry data to AWS IoT for car1
Sending car telemetry data to AWS IoT for car1
Sending car telemetry data to AWS IoT for car1

Sending car telemetry data to AWS IoT for car1
```

85

#### **Execute The Code**

4. In the right terminal, execute the commands to start the code for car2.

```
cd ~/environment/car2
node exercise-1.1.js
```

```
node - "ip-172-31-17-147.x node - "ip-172-31-17-147.x 

ec2-user:-/environment/car1 $ cd ~/environment/car2
ec2-user:~/environment/car2 $ node exercise-1.1.js
Connected to AWS IoT
Sending car telemetry data to AWS IoT for car2
Sending car telemetry data to AWS IoT for car2
Sending car telemetry data to AWS IoT for car2
Sending car telemetry data to AWS IoT for car2
Sending car telemetry data to AWS IoT for car2
```

## Subscribe to the lab/telemetry Topic

1. In the AWS Management Console, click Services, click Internet of Things and click IoT Core to open the IoT Console.

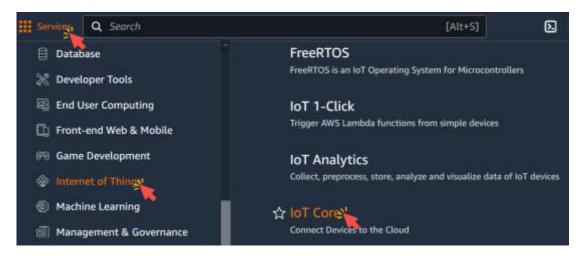

87

# Subscribe to the lab/telemetry Topic

2. Click MQTT test client.

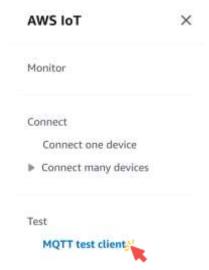

## Subscribe to the lab/telemetry Topic

3. Click Subscribe to a topic, enter lab/telemetry, then click Subscribe.

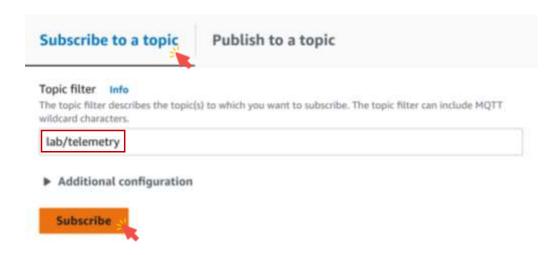

89

# Subscribe to the lab/telemetry Topic

- You should start seeing data being published by both cars in the interface.
- You can see which car is sending data by looking at the device attribute.

```
| Trip_id": "93dc33cfa5e071638122d5d18fc540",
| "engine_speed_mean": 1503.1054036365183,
| "fuel_level": 64.60465834420566,
| "high_acceleration_event": 8.813115478689198,
| "high_breaking_event": 1.8975784183854723,
| "odometer": 1.8553550843525382,
| "oil_tenp_mean": 171.09998260197474,
| "vin": "15245250BRZFu4YRM",
| "latitude": 39.122229,
| "longitude": -77.133578,
| "device": "carl",
| "datetime": "2823-85-06783:44:54"
| }
```

## Subscribe to the lab/telemetry Topic

- You should start seeing data being published by both cars in the interface.
- You can see which car is sending data by looking at the device attribute.

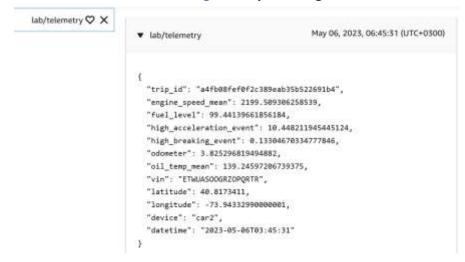

91

#### **Delete The Created Resources**

1. Stop the cars.

Press Ctrl + C in each of the Cloud9 terminal to stop them from interacting with AWS IoT.

```
bash - "ip-172-31-17-147.x bash - "ip-172-31-17-147

Sending car telemetry data to AMS IoT for carl
Sending car telemetry data to AMS IoT for carl
Sending car telemetry data to AMS IoT for carl
Sending car telemetry data to AMS IoT for carl
Sending car telemetry data to AMS IoT for carl
Sending car telemetry data to AMS IoT for carl
Sending car telemetry data to AMS IoT for carl
Sending car telemetry data to AMS IoT for carl
Sending car telemetry data to AMS IoT for carl
AC
ec2-user:~/environment/carl $
```

```
bash - "ip-172-31-17-147. × bash - "ip-172-31-17-147.

Sending car telenetry data to AMS IoT for car2

Sending car telenetry data to AMS IoT for car2

Sending car telenetry data to AMS IoT for car2

Sending car telenetry data to AMS IoT for car2

Press Ctrl-c in each of the Cloud9 terminal to stop the S IoT for car2

Sending car telenetry data to AMS IoT for car2

Sending car telenetry data to AMS IoT for car2

AC

ec2-user:-/environment/car2 $
```

2. Stop the MQTT Client.

Navigate away from the MQTT Client page to disconnect from the client.

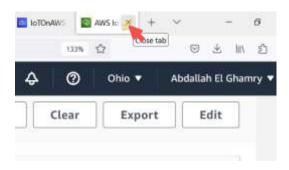

93

## **Delete The Created Resources**

- 3. Stop the Cloud9 environment.
  - The Cloud9 will automatically shutdown after 30 minutes of inactivity.
  - For your Cloud9 environment to be considered inactive, you need to close the browser tab.
  - All the settings will be saved.

3.1 Close the browser tab where your environment was running.

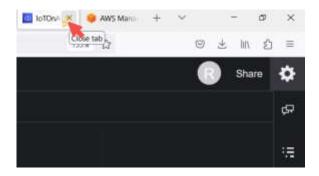

95

## **Delete The Created Resources**

3.2 In the AWS Management Console, click Services, click Compute, and then click EC2 to open the EC2 console.

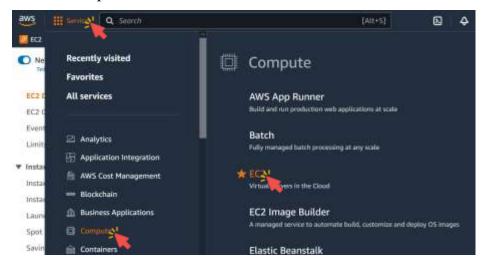

3.3 Click Instances in the left menu.

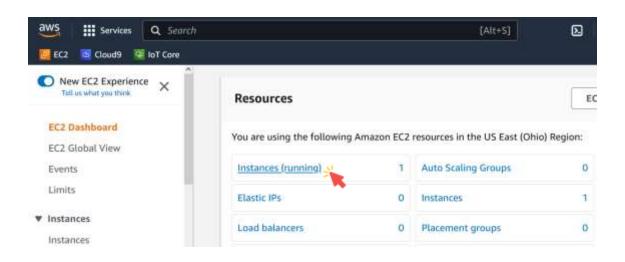

97

# Delete The Created Resources

3.4 Select the EC2 Instance that starts with aws-cloud9-IoT0nAWS.

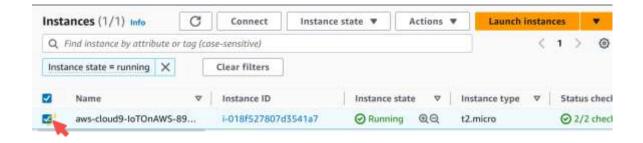

3.5 Click Instance State → Stop instance.

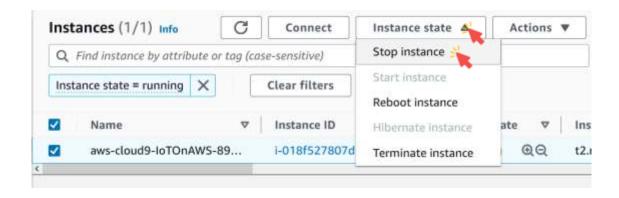

99

## **Delete The Created Resources**

3.6 Click Stop.

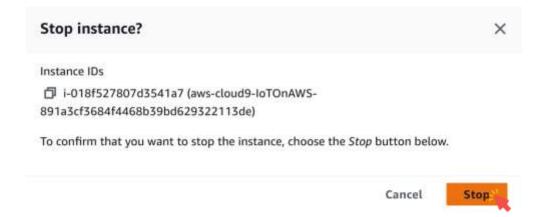

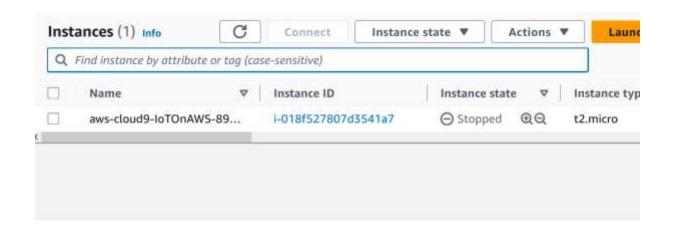

101

# **AWS IoT Rules**

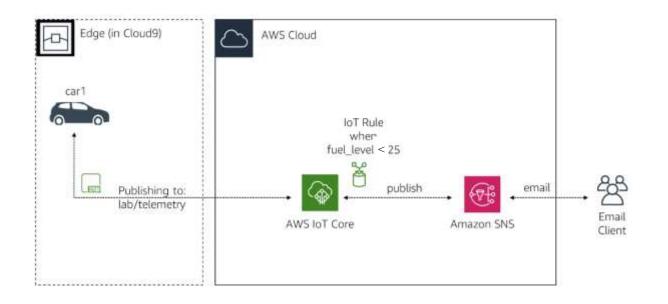

## **AWS IoT Rules**

- In this exercise, you will create a trigger that sends you an email when the fuel level attribute of the car is lower than 25%.
- To do this, you will create a Simple Notification Service (SNS) Topic and subscribe to it via your email.
- You will need to give permission to the AWS IoT service to publish a notification to SNS.
- Finally, you will create an IoT Rule looking for the fuel level using a SQL query publishing to your SNS Topic when it matches.

103

## Create a Simple Notification Service Topic

1. In the AWS Management Console, click Services, click Application Integration, and then click Simple Notification Service to go to the SNS.

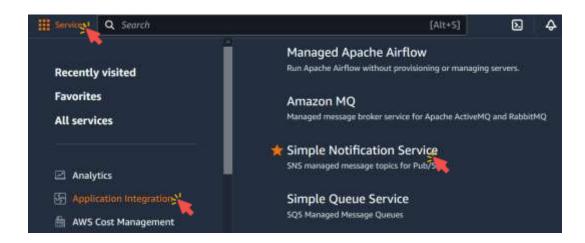

## Create a Simple Notification Service Topic

2. For the Topic name enter labSNSFuelTopic.

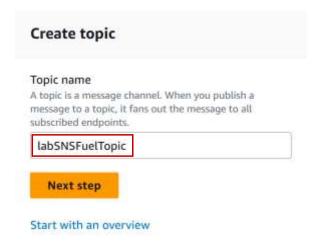

105

# Create a Simple Notification Service Topic

3. Click Next step.

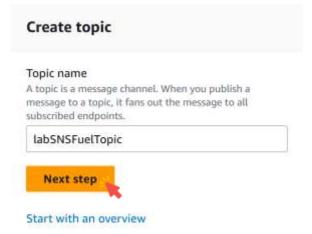

#### Create a Simple Notification Service Topic Create topic Details Topic type cannot be modified after topic is created FIFO (first-in, first-out) Standard . Strictly-preserved message ordering . Best-effort message ordering · Exactly-once message delivery At-least once message delivery · High throughput, up to 300 publishes/second . Highest throughput in publishes/second . Subscription protocols: SQS · Subscription protocols: SQS, Lambda, HTTP, 5M5, email, mobile application endpoints Name labSNSFuelTopic Maximum 256 characters. Can include alphanumeric characters, hyphens (-) and underscores (\_).

107

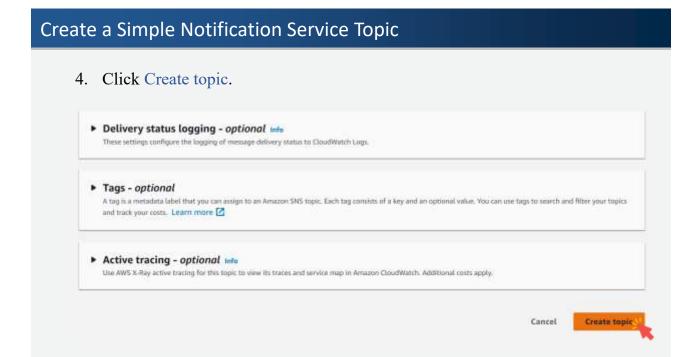

## Create a Simple Notification Service Topic

5. Click Create subscription.

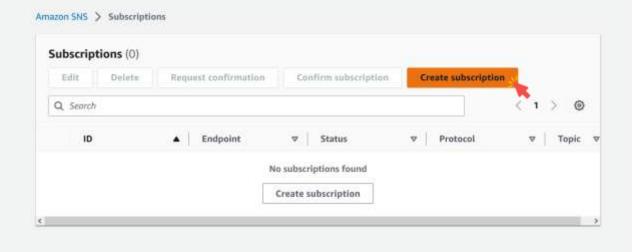

109

# Create a Simple Notification Service Topic

6. Select the topic labSNSFuelTopic.

Amazon SNS > Subscriptions > Create subscription

## Create subscription

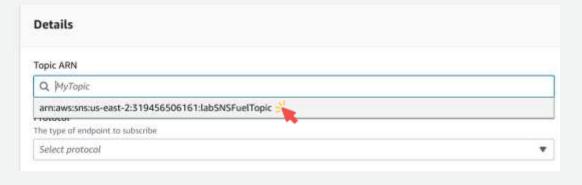

# Create a Simple Notification Service Topic

7. Select the protocol Email.

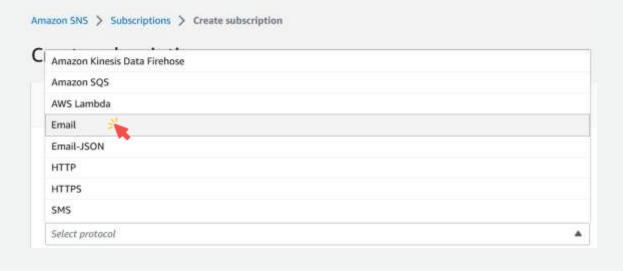

111

# Create a Simple Notification Service Topic

8. Write the subscribed email in the endpoint.

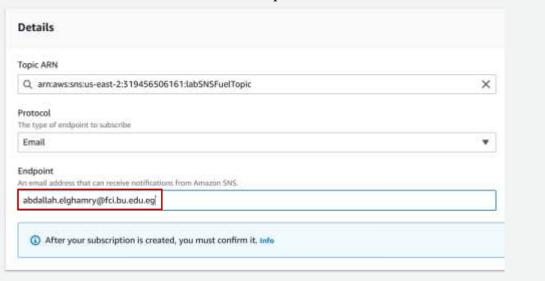

# P. Click Create subscription. Email Endpoint An annual address that can receive occilications from Armazon Secs. abdotlish eligharmy@fici.bu.edu.eg After your subscription is created, you must confirm it, tore \* Subscription filter policy - optional info This policy filters the mensuages that a adheriber retainers. \* Redrive policy (dead-letter queue) - optional info Send undethereble mensuages to a dead-letter queue) \* Cancel \* Create subscription.

113

## Create a Simple Notification Service Topic

 Within a few minutes, you will receive an email to the address you have specified

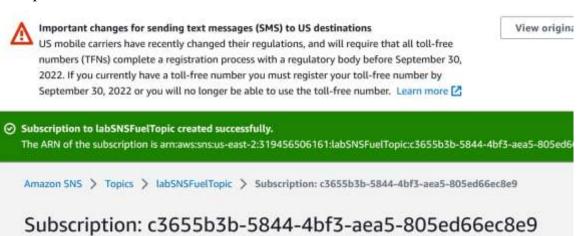

## Create a Simple Notification Service Topic

10. Open that email and click the Confirm subscription.

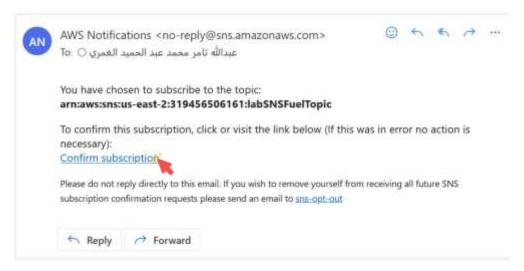

115

## Create a Simple Notification Service Topic

 You have now successfully created an SNS Topic and subscribed your email address to it.

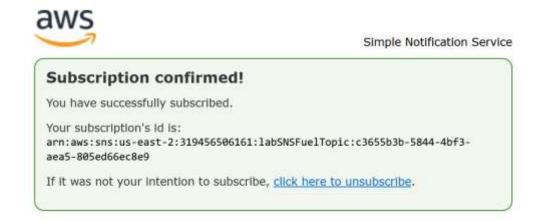

- For the AWS IoT service to be able to publish a new message on the SNS
   Topic you created in the previous section, an IAM Role must be created.
- IAM stands for Identity and Access Management.

117

## Create an IAM Role

In the AWS Management Console, click Services, click Security, Identity,
 & Compliance, and then click IAM to go to the IAM dashboard.

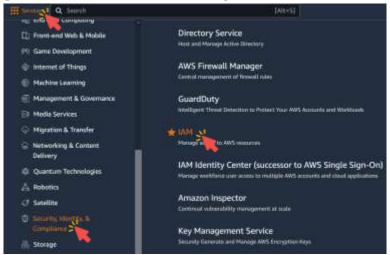

2. In the left navigation menu, click Roles.

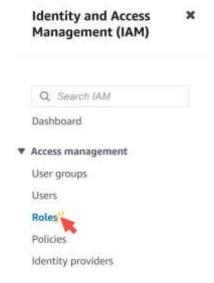

119

## Create an IAM Role

3. Click Create role.

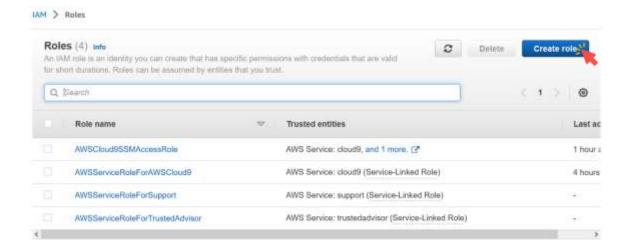

4. Select AWS service as a trusted entity.

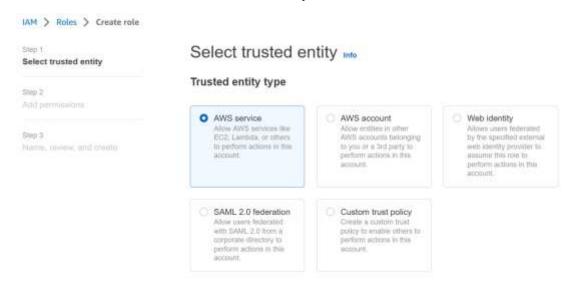

121

## Create an IAM Role

5. Select IoT from Use cases for other AWS services, and click Next.

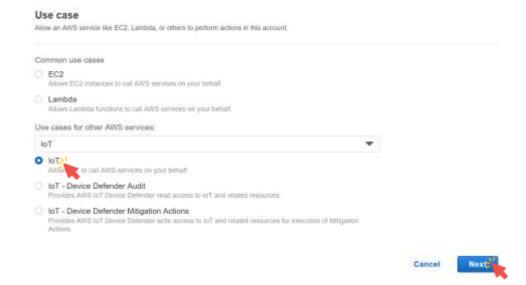

6. Click Next in Permissions policies.

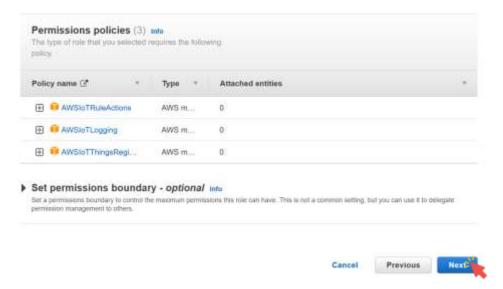

123

## Create an IAM Role

7. For Role name, enter labIoTRole.

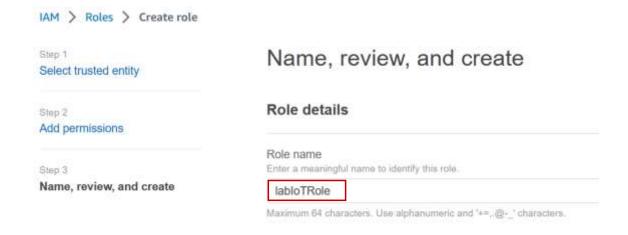

8. Click Create role.

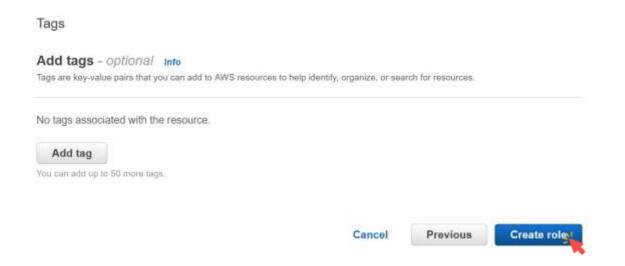

125

## Create an IAM Role

You have now created the IAM Role that will be used in the next section.

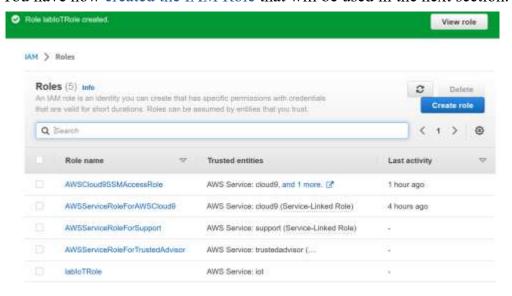

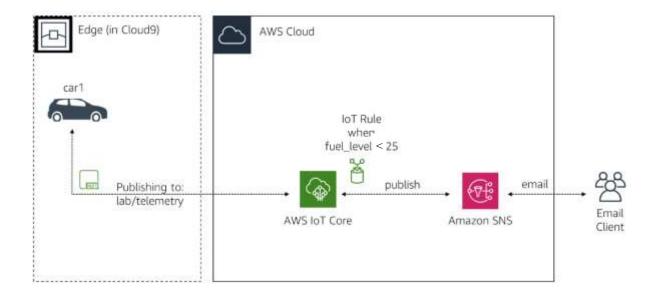

127

## Create an IoT Rule

1. In the AWS Management Console, click Services, click Internet of Things and click IoT Core to open the IoT Console.

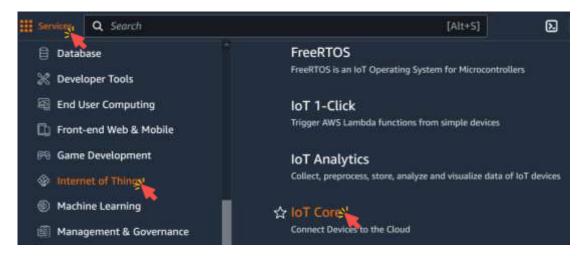

2. Expand Message routing in the left menu, and click Rules.

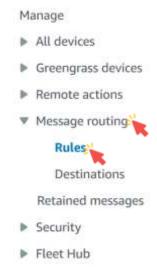

129

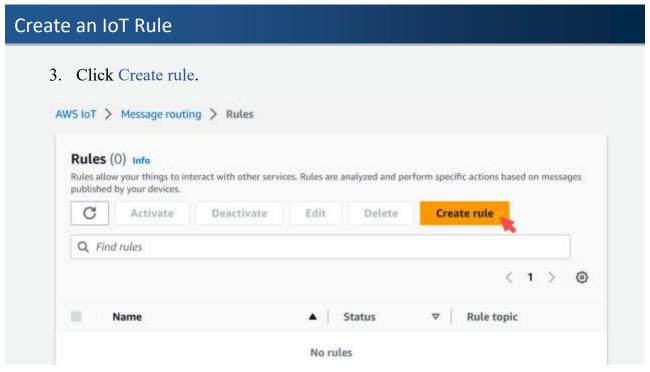

4. For Name, enter labFuelRule, and click Next.

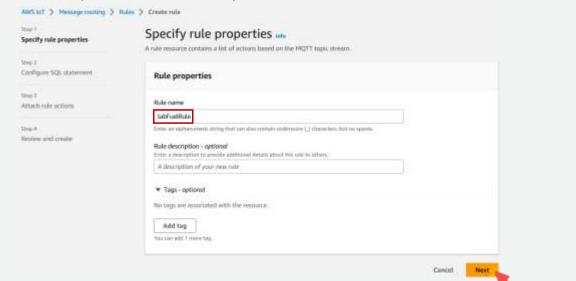

131

## Create an IoT Rule

5. In Configure SQL statement, replace everything with the following:

```
SELECT 'The fuel level for ' + device + ' is currently at ' + round(fuel_level) + '%. The car is at ' + longitude + ' of longitude and ' + latitude + ' of latitude.' AS message FROM 'lab/telemetry'
WHERE fuel_level < 25
```

6. Click Next.

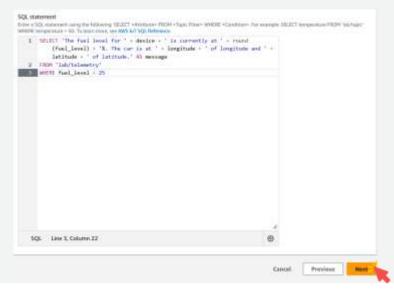

133

## Create an IoT Rule

7. In Rule actions, select Simple Notification Service (SNS).

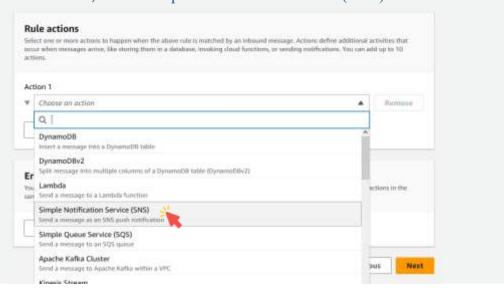

8. In SNS topic, select labSNSFuelTopic.

|    | when messages arrive, like sturing them in a database, inspiring clo<br>His.    | ad functi | ons, or ser | iding notific | reom. You | can adal | up to 10 |
|----|---------------------------------------------------------------------------------|-----------|-------------|---------------|-----------|----------|----------|
| ti | on 1                                                                            |           |             |               |           |          |          |
|    | Simple Notification Service (SNS)<br>Send a message as an SNS push notification |           |             |               |           | ٠        | Remove   |
| 5  | NS topic Infa                                                                   |           |             |               |           |          |          |
|    | arn:aws:sns:us-east-2:3194565061611abSN5FuelTopic A                             | (         | 3           | View 🗵        |           |          |          |
|    | Q.                                                                              |           |             |               |           |          |          |
|    | arm:aws:sns:us-east-2:319456506161:lab5N5FuelTopic                              |           |             |               |           |          |          |
| ř  | dessage format                                                                  | Κ.        |             |               |           |          |          |
|    | RAW                                                                             |           |             | *             |           |          |          |
| 7  | AM role Zhoole a role no grant WMS in Taccess to your endpoint.                 |           |             |               |           |          |          |
|    | Chaose an IAM role                                                              | C         | Wieie       | [2]           | Create    | new ro   | de       |

135

# Create an IoT Rule

9. In IAM role, select labIoTRole.

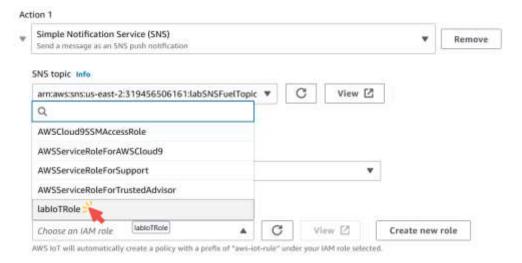

## Create an IoT Rule 10. Click Next. IAM role Choose a role to grant AWS foT access to your endpoint. tabloTRole C View [2] Create new role AWS fo'T will automatically create a policy with a prefix of "aws-int-rule" under your IAM role selected. Add rule action Error action - optional You can optionally set an action that will be executed when something goes wrong with processing your rule, if two rule actions in the same rule fail, the error action receives one message that contains both errors. Add error action Previous Cancel Next.

137

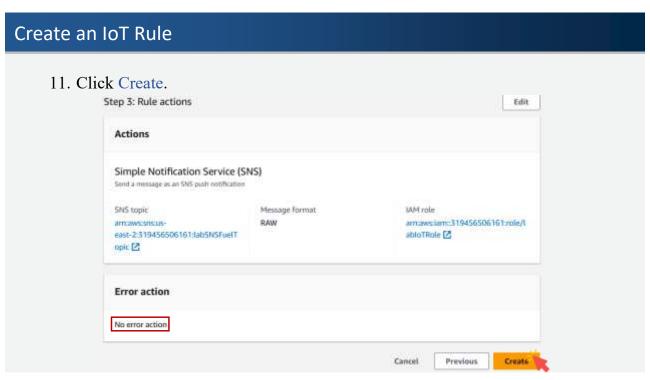

 You have now created an IoT Rule that is waiting for the fuel\_level to be under 25 to send a notification.

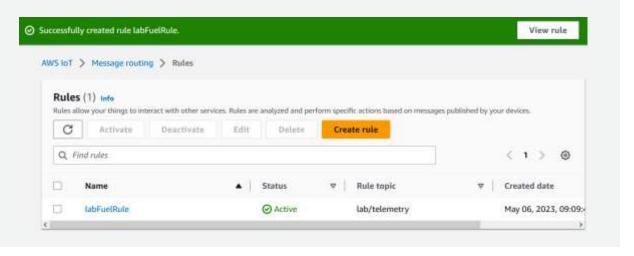

139

# Start Cloud9

 In the AWS Management Console, click Services, click Developer Tools, and then click Cloud9 to open the Cloud9 dashboard.

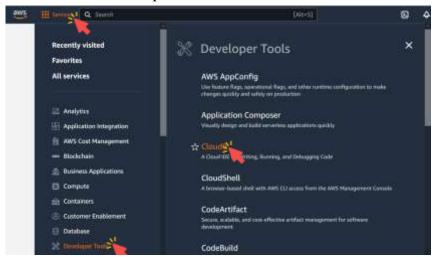

# Start Cloud9

2. Click Open to launch your environment.

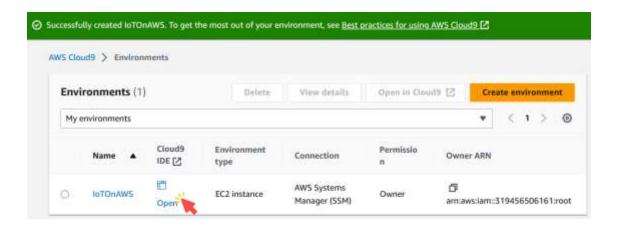

141

# Start Cloud9

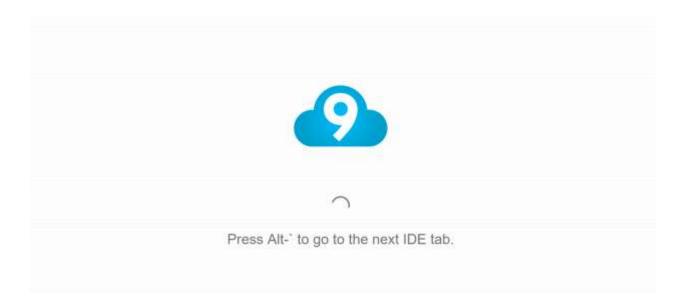

## Start Cloud9

3. In the left terminal, execute the commands to start the code for car1.
cd ~/environment/car1
node exercise-1.1.js

```
node - "ip-172-31-17-147.x bash - "ip-172-31-17-147.x  
ec2-user:~/environment $ cd ~/environment/car1
ec2-user:~/environment/car1 $ node exercise-1.1.js
Connected to AWS IoT
Sending car telemetry data to AWS IoT for car1
Sending car telemetry data to AWS IoT for car1
Sending car telemetry data to AWS IoT for car1
Sending car telemetry data to AWS IoT for car1
Sending car telemetry data to AWS IoT for car1
```

143

## Start Cloud9

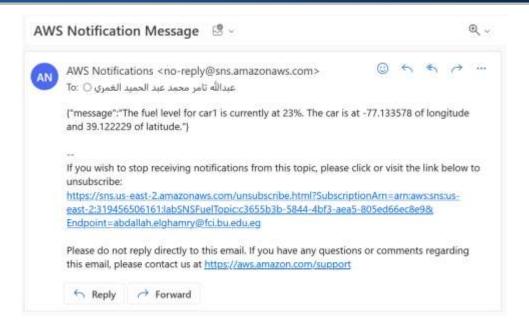

1. Stop car1.

Press Ctrl + C in the Cloud9 terminal to stop the car from interacting with AWS IoT.

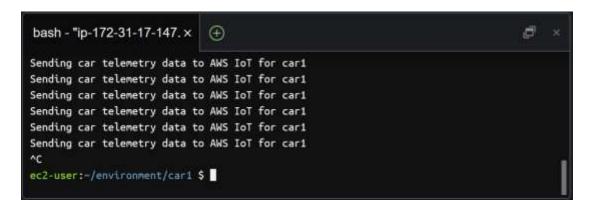

145

## **Delete The Created Resources**

- 2. Delete IoT Rule.
- 2.1 In the AWS Management Console, click Services, click Internet of Things and click IoT Core to open the IoT Console.

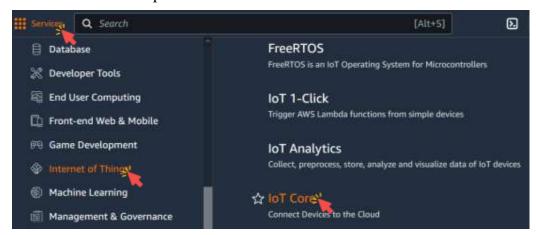

2.2 Expand Message routing in the left menu, and click Rules.

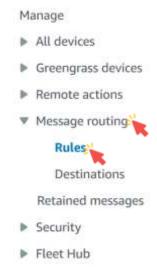

147

# **Delete The Created Resources**

2.3 Select labFuelRule, and click Delete.

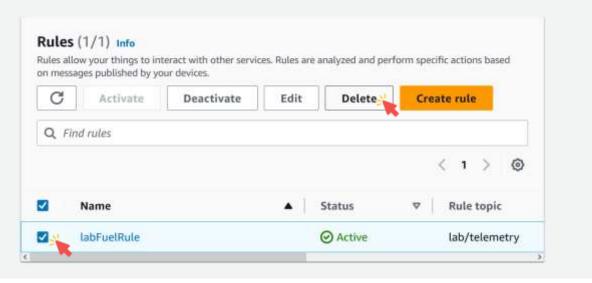

- 3. Delete SNS Topic.
- 3.1 In the AWS Management Console, click Services, click Application Integration, and then click Simple Notification Service to go to the SNS.

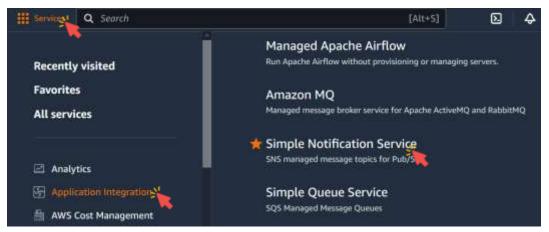

149

## **Delete The Created Resources**

3.2 Click on Topics, select labSNSFuelTopic, and click Delete.

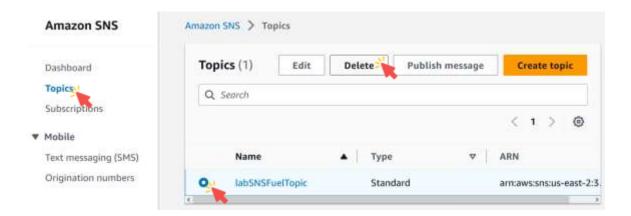

3.3 Click Delete.

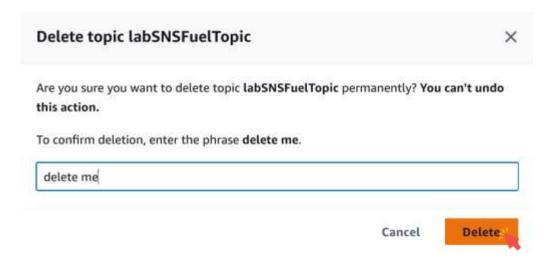

151

## **Delete The Created Resources**

- 4. Delete IAM Role.
- 4.1 In the AWS Management Console, click Services, click Security, Identity,
- & Compliance, and then click IAM to go to the IAM dashboard.

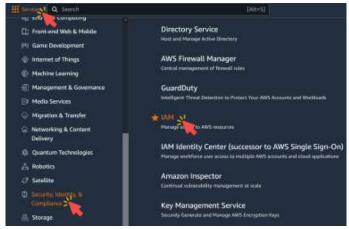

4.2 In the left navigation menu, click Roles.

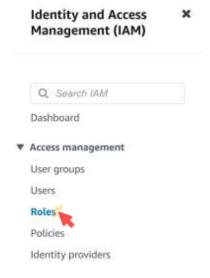

153

## **Delete The Created Resources**

4.3 Select labIoTRole, and click Delete.

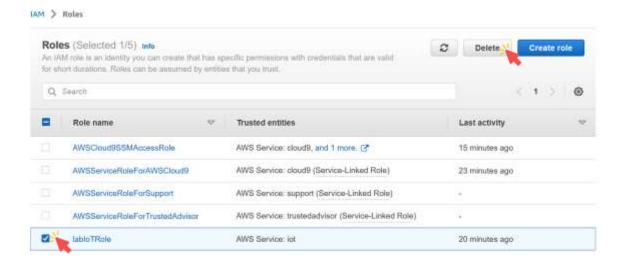

- 5. Stop the Cloud9 environment.
  - The Cloud9 will automatically shutdown after 30 minutes of inactivity.
  - For your Cloud9 environment to be considered inactive, you need to close the browser tab.
  - All the settings will be saved.

155

# **Delete The Created Resources**

5.1 Close the browser tab where your environment was running.

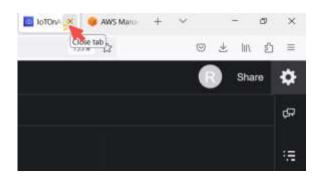

5.2 In the AWS Management Console, click Services, click Compute, and then click EC2 to open the EC2 console.

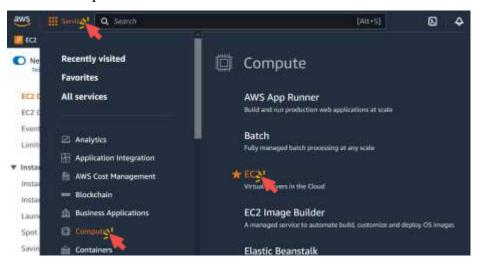

157

## **Delete The Created Resources**

5.3 Click Instances in the left menu.

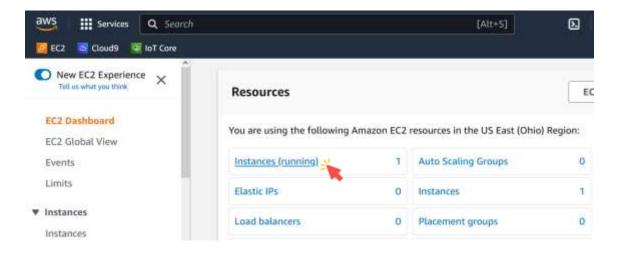

5.4 Select the EC2 Instance that starts with aws-cloud9-IoT0nAWS.

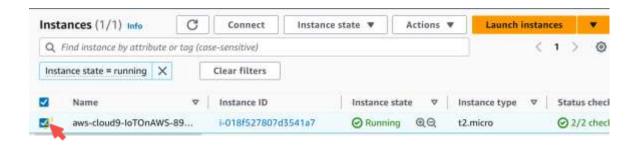

159

# **Delete The Created Resources**

5.5 Click Instance State → Stop instance.

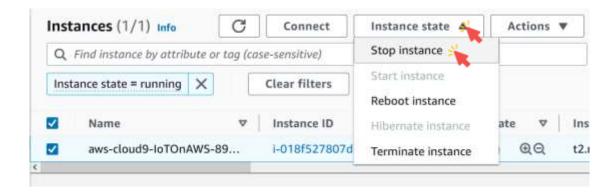

5.6 Click Stop.

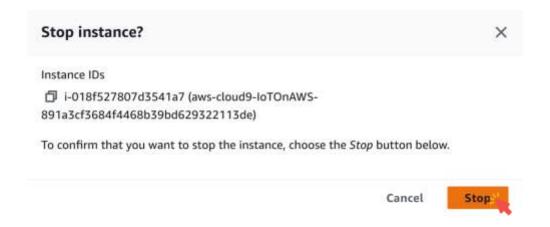

161

# **Delete The Created Resources**

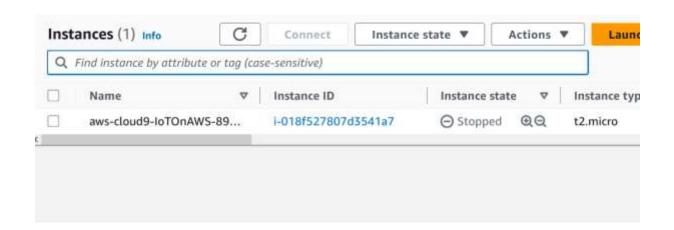